1

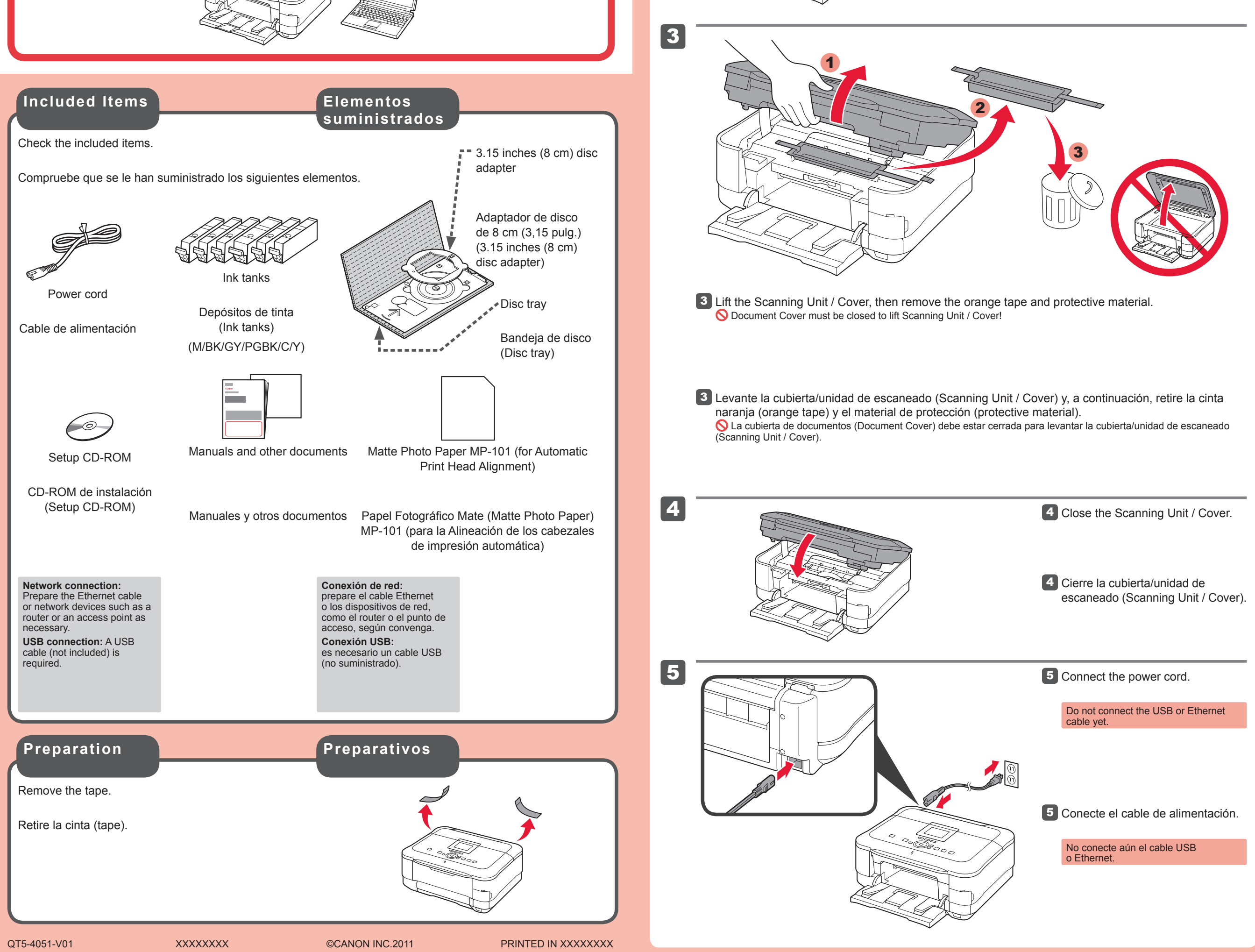

1

3

2 <sup>2</sup> A 1

2 Abra la cubierta de documentos (Document Cover), desbloquee el escáner y, a continuación, cierre la cubierta de documentos (Document Cover).

Evite que caigan objetos dentro del equipo. Podrían provocar fallos en el funcionamiento. La bandeja de salida del papel (Paper Output Tray) se abre automáticamente al comenzar la impresión. Mantenga la parte frontal de la bandeja libre de obstáculos.

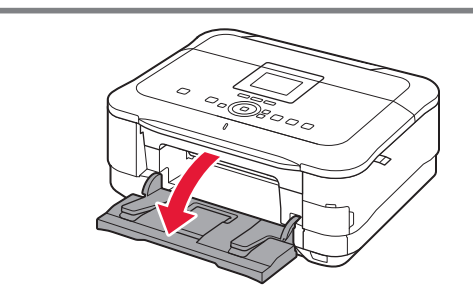

# **Guía de inicio Léame en primer lugar** Getting Started **Read me first!**

• •

> Abra la bandeja de salida del papel 1 (Paper Output Tray).

 $\bullet~$  Do not allow objects to fall inside the machine. These could cause malfunction. The Paper Output Tray opens automatically as printing starts. Keep the front of the tray clear of any obstacles.

**ESPAÑOL**

# Canon

**Consérvelo a mano para utilizarlo como referencia en el futuro.**

**Para llevar a cabo la instalación, coloque el equipo cerca del punto de acceso (LAN inalámbrica) y del ordenador.**

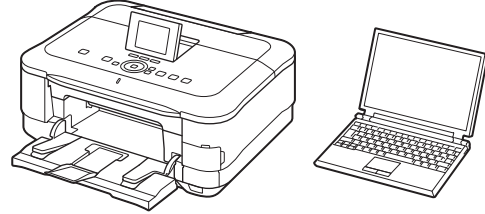

2 Open the Document Cover, unlock the scanner, then close the Document Cover.

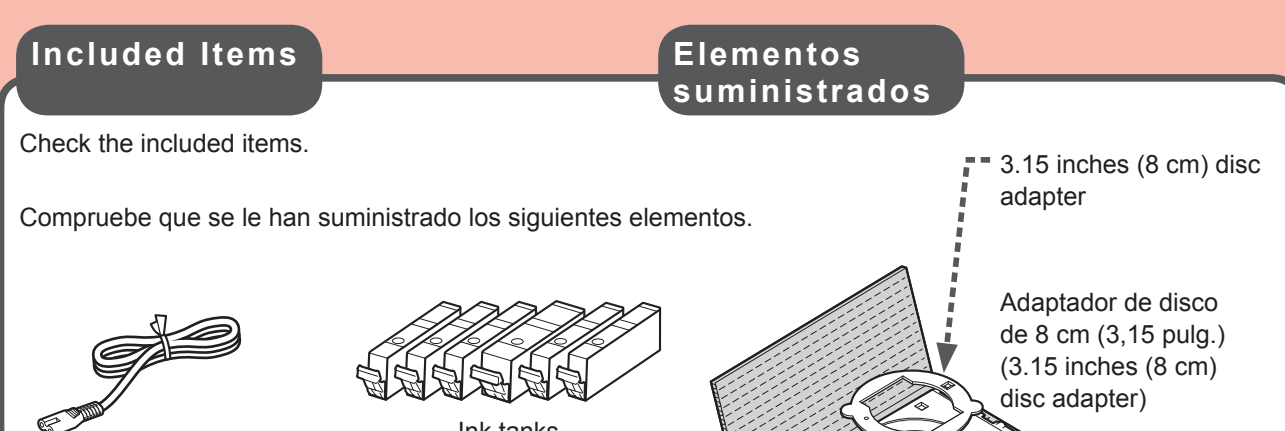

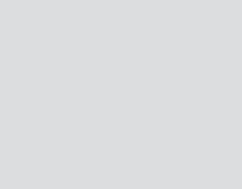

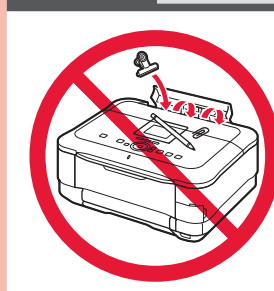

Windows es una marca comercial o una marca comercial registrada de Microsoft • Corporation en EE. UU. y/u otros países. Windows Vista es una marca comercial o una marca comercial registrada de Microsoft Corporation en EE. UU. y/u otros países. Macintosh, Mac, Mac OS, AirPort y Bonjour son marcas registradas de Apple Inc., registradas en EE. UU. y/u otros países. •

•

Número de modelo: K10370 (MG8220)

# **Solicitar ayuda a Canon**

**Correo electrónico del servicio técnico: www.usa.canon.com/support**

### **Teléfono gratuito del servicio técnico: 1-800-OK-CANON**

Este servicio ofrece asistencia técnica telefónica gratuita, de lunes a viernes (excepto festivos), **durante el período de garantía**. El soporte mediante dispositivo telefónico para deficientes auditivos (TDD) está disponible en el 1-866-251-3752.

Equipo multifunción fotográfico Canon Inkjet Canon Inkjet Photo All-In-One

PIXMA MG8220 series

•

**1** Open the Paper Output Tray.

**Keep me handy for future reference.**

Windows is a trademark or registered trademark of Microsoft Corporation in the U.S. • and/or other countries. • Windows Vista is a trademark or registered trademark of Microsoft Corporation in the U.S. and/or other countries. Macintosh, Mac, Mac OS, AirPort and Bonjour are trademarks of Apple Inc., registered •

in the U.S. and other countries

Model Number: K10370 (MG8220)

**To perform setup, place the machine near the access point (wireless LAN) and computer.**

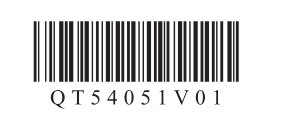

**ENGLISH**

# **Getting Help from Canon**

**Email Tech Support — www.usa.canon.com/support**

**Toll-Free Tech Support— 1-800-OK-CANON** This option provides live telephone technical support, free of service charges, Monday-Friday (excluding holidays), **during the warranty period.**

Telephone Device for the Deaf (TDD) support is available at 1-866-251-3752.

Download from Www.Somanuals.com. All Manuals Search And Download.

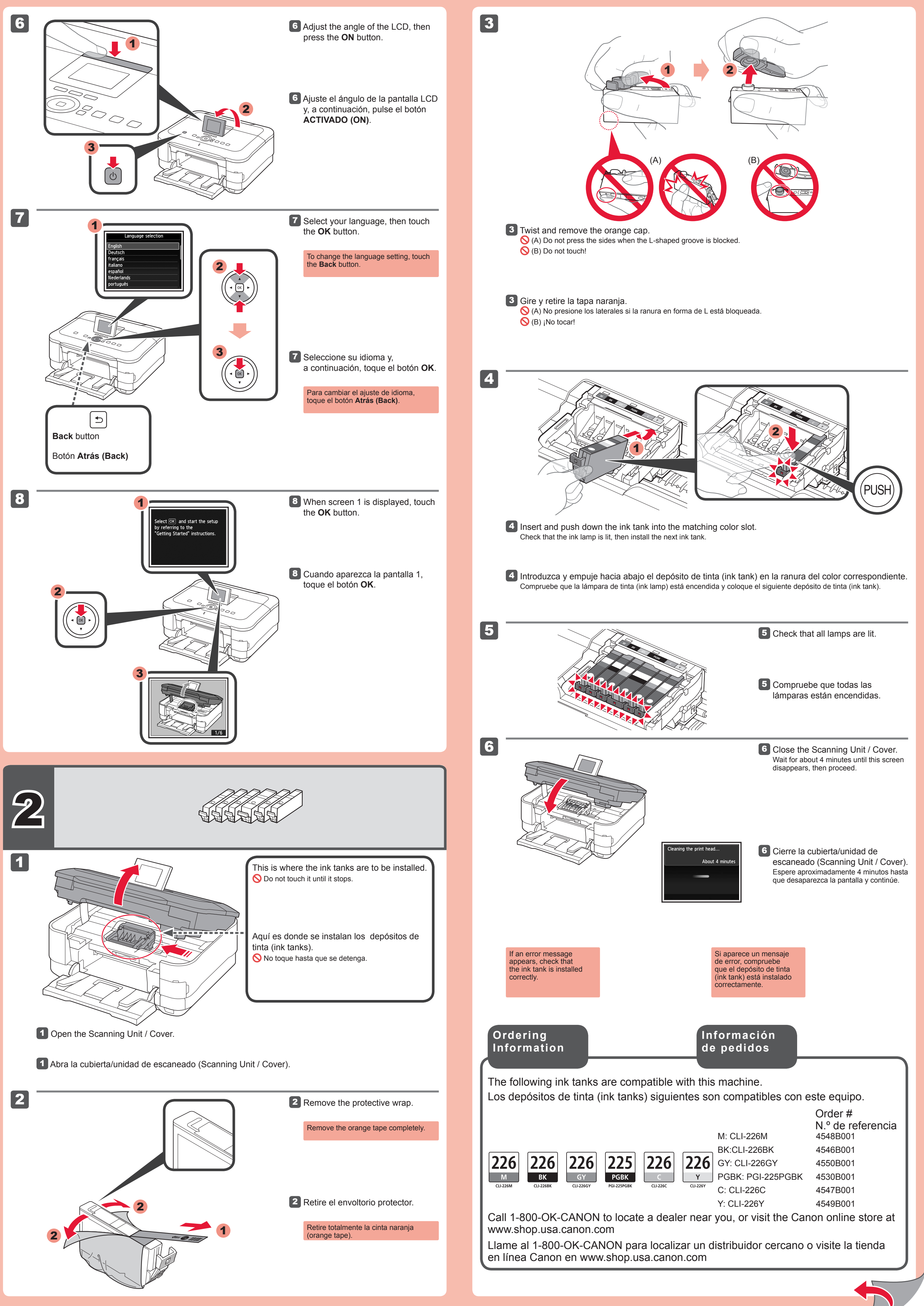

6

4

5

2

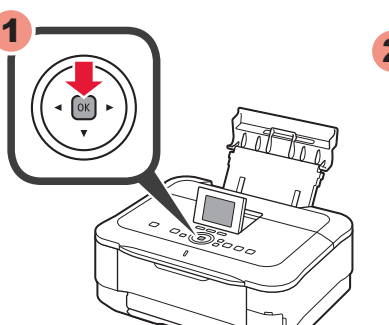

2

5 Cuando aparezca esta pantalla, toque el botón **OK**.

> 4 Deslice el cassette (Cassette) hacia dentro hasta que haga clic en su lugar.

• Para obtener más información sobre el papel, consulte el **Manual en pantalla** que se instalará posteriormente.

5 Toque el botón **OK**.

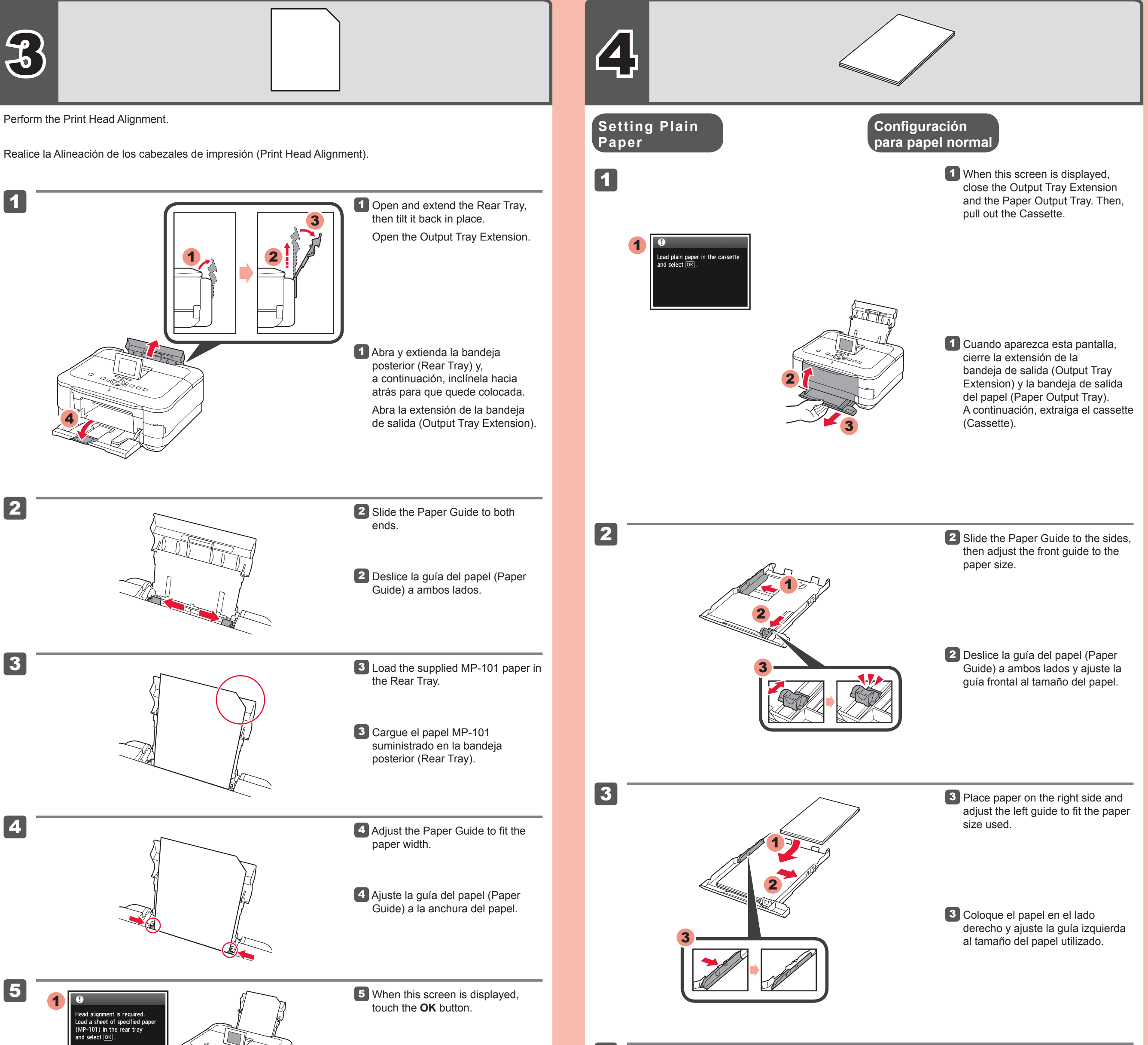

Si aparece un mensaje de error, toque el botón **OK** y continúe con el capítulo 4. Cuando finalice la instalación, consulte el **Manual en pantalla** para repetir la Alineación de los cabezales de impresión (Print Head Alignment).

4 Slide the Cassette back in until it clicks into place.

For information about paper, refer to the **Onscreen Manual** which will be installed later.

> Cuando el equipo no • se utiliza durante unos 5 minutos, la pantalla LCD se desconecta. Para reactivarla, toque cualquier botón (excepto el botón **ACTIVADO (ON)**) en el panel de control (Operation Panel).

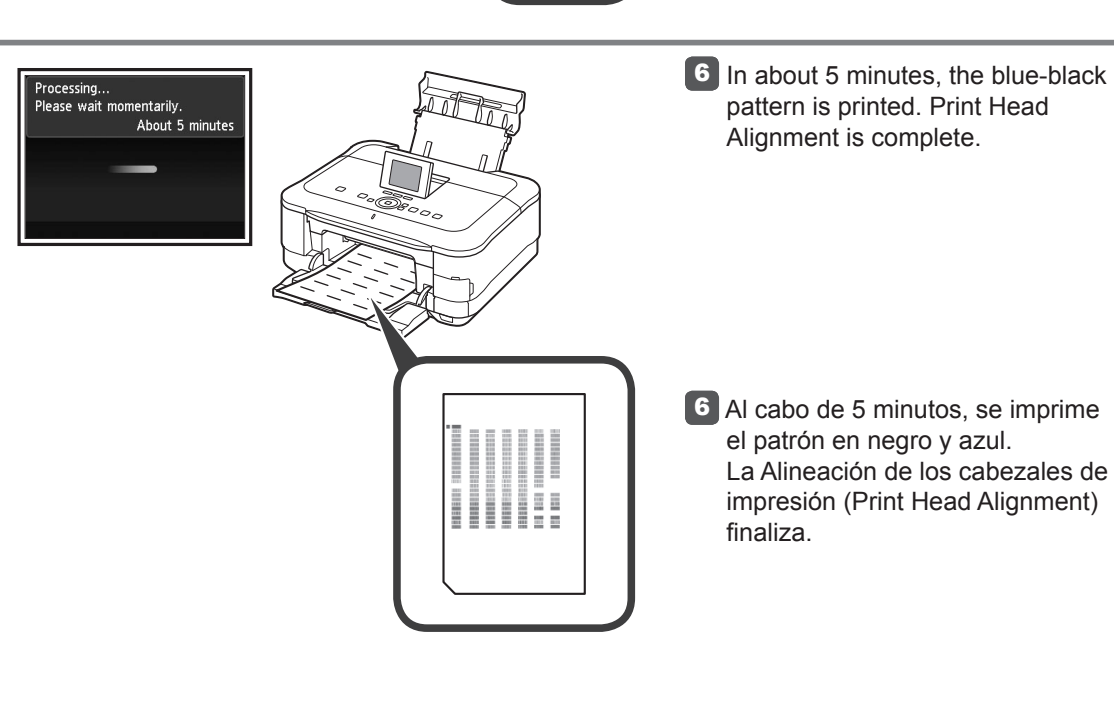

The LCD turns off if the machine is not operated for about 5 minutes. To restore the display, touch any button (except the **ON** button) on the Operation Panel. •

•

5 Touch the **OK** button.

If an error message appears, touch the **OK** button, then proceed to Chapter 4. After installation is complete, refer to the **On-screen Manual** to redo Print Head Alignment.

1

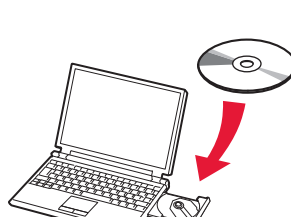

2

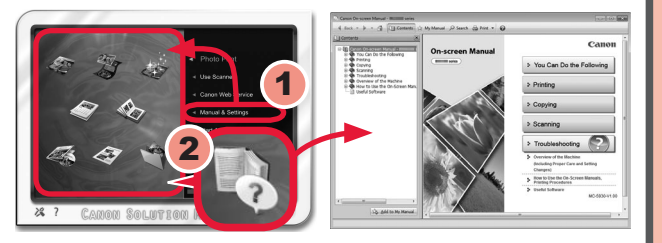

- Inicie una sesión con una cuenta de administrador.
- Durante la instalación, es posible que se tenga que conectar a Internet. Esto puede implicar gastos de conexión. •

• Internet connection may be required during the installation. Connection fees apply.

Las pantallas se basan en Windows 7 operating system Home Premium y Mac OS X v.10.6.x. Las pantallas reales pueden diferir en función de la versión del sistema operativo.

> Pulse el botón **ACTIVADO (ON)** 1 para apagar el equipo. El ruido de funcionamiento se detiene al cabo de aproximadamente 1 minuto.

2 Introduzca el CD-ROM en el

2 Insert the CD-ROM into the

ordenador.

Si el cable USB ya está conectado, desconéctelo. Si aparece un mensaje en el ordenador, haga clic en **Cancelar (Cancel)**.

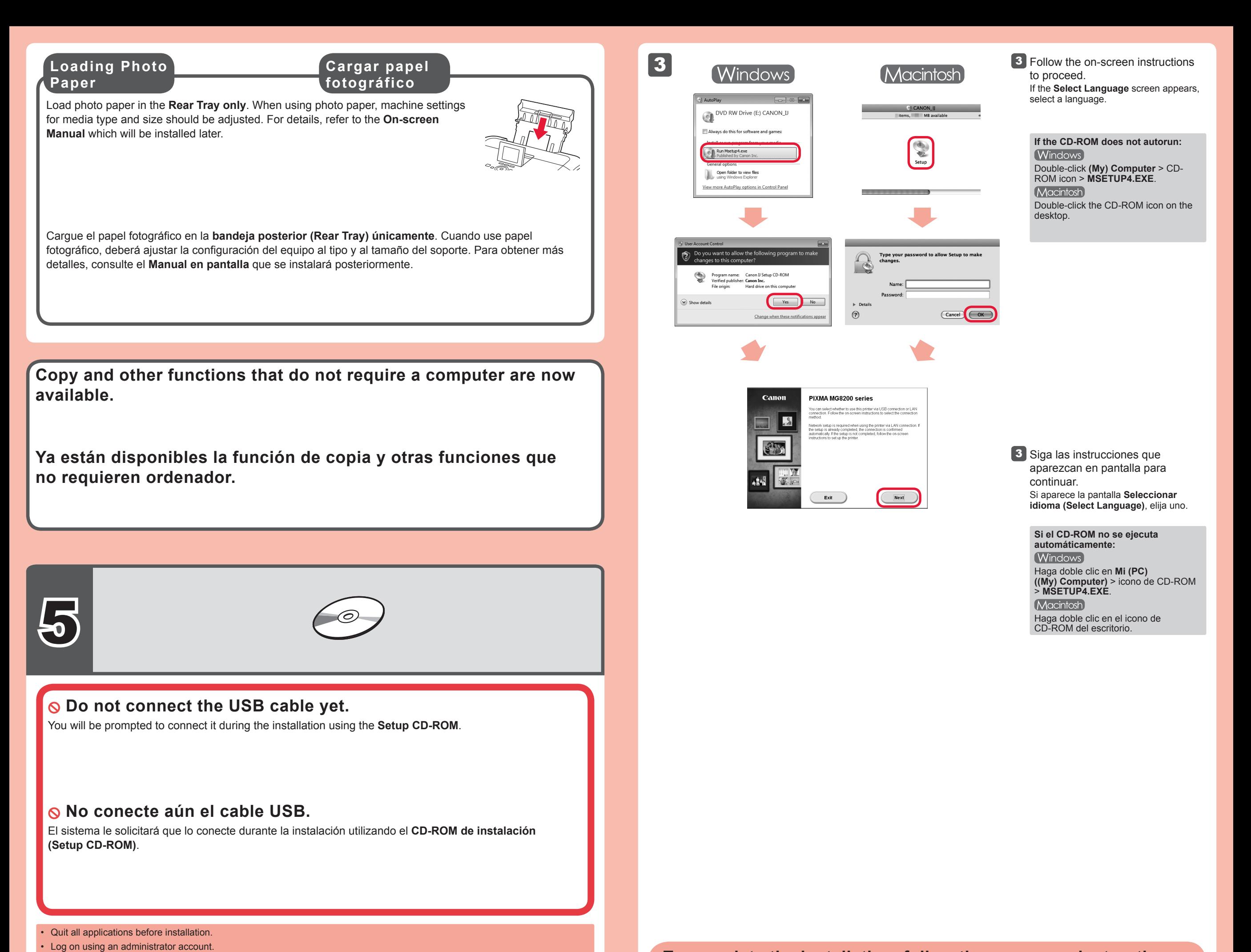

## **Para finalizar la instalación, siga las instrucciones que aparezcan en la pantalla del ordenador.**

**1** Press the ON button to turn off the machine. Operating noise stops after about 1 minute.

- Para utilizar el equipo desde más de un ordenador, instale el software desde el CD-ROM en cada ordenador. •
- Para pasar de USB a la conexión de red, reinstale el software desde el CD-ROM. •

Después de la instalación, se inicia "Solution Menu EX".

Para abrir el **Manual en pantalla**, haga clic en **Manual y configuración (Manual & Settings)** > **Manual en pantalla (On-screen Manual)**. Consúltelo para detalles sobre las funciones, las operaciones y la resolución de problemas. Para la instalación deben estar seleccionados Solution Menu EX y el **Manual en pantalla**.

**Lea el Manual en pantalla en el ordenador**

Screens are based on Windows 7 operating system Home Premium and Mac OS X v.10.6.x. Actual screens

may differ depending on the OS version.

computer.

If the USB cable is already connected, unplug it. If a message appears on the computer, click **Cancel**.

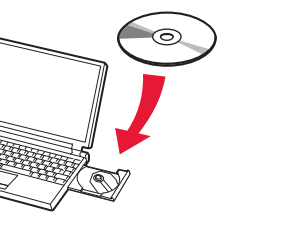

## **To complete the installation, follow the on-screen instructions on the computer.**

To use the machine from more than one computer, install the software from the CD-ROM on each computer. •

• To switch from USB to network connection, reinstall the software from the CD-ROM.

**Read the On-screen Manual on the Computer**

After the installation, "Solution Menu EX" starts.

To open the **On-screen Manual**, click **Manual & Settings** > **On-screen Manual**. Refer to it for details on the functions, operations, and troubleshooting tips.

Solution Menu EX and the **On-screen Manual** need to be selected for installation.

Download from Www.Somanuals.com. All Manuals Search And Download.

Free Manuals Download Website [http://myh66.com](http://myh66.com/) [http://usermanuals.us](http://usermanuals.us/) [http://www.somanuals.com](http://www.somanuals.com/) [http://www.4manuals.cc](http://www.4manuals.cc/) [http://www.manual-lib.com](http://www.manual-lib.com/) [http://www.404manual.com](http://www.404manual.com/) [http://www.luxmanual.com](http://www.luxmanual.com/) [http://aubethermostatmanual.com](http://aubethermostatmanual.com/) Golf course search by state [http://golfingnear.com](http://www.golfingnear.com/)

Email search by domain

[http://emailbydomain.com](http://emailbydomain.com/) Auto manuals search

[http://auto.somanuals.com](http://auto.somanuals.com/) TV manuals search

[http://tv.somanuals.com](http://tv.somanuals.com/)